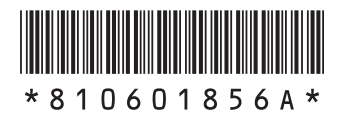

NFC

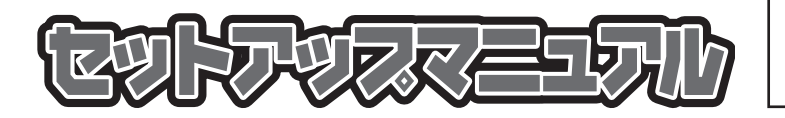

このたびはLaVie Mをご購入いただきあ りがとうございます。 このマニュアルでは、添付品の確認やパ ソコンの接続、Windowsのセットアップ 方法などを説明しています。

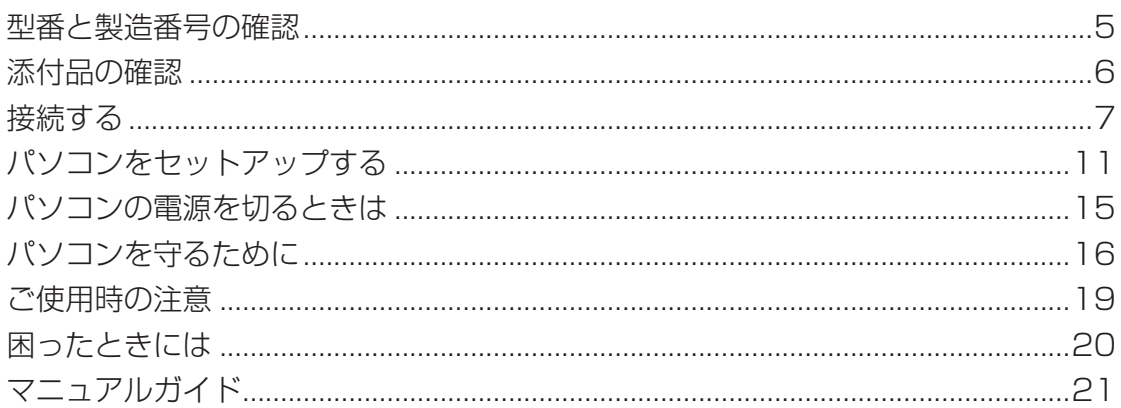

# **LaVie M**

#### **◆このマニュアルで使用している記号や表記には、次のような意味があります**

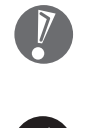

╓

してはいけないことや、注意していただきたいことを説明しています。よく読んで注意を守ってく ださい。場合によっては、作ったデータの消失、使用しているソフトの破壊、パソコンの破損の可 能性があります。

マニュアルの中で関連する情報が書かれている所を示しています。

#### **◆このマニュアルの表記では、次のようなルールを使っています**

**【 】** 【 】で囲んである文字は、キーボードのキーを指します。

**「ソフト&サポート** 「ソフト&サポートナビゲーター」を起動して、各項目を参照することを示します。 **ナビゲーター]|「ソフト&サポートナビゲーター」は、タスクバーの***惨***(ソフト&サポートナビゲーター)アイコン** をクリックして起動します。

#### **◆本文中の画面やイラスト、ホームページについて**

本文中の画面やイラスト、ホームページは、モデルによって異なることがあります。また、実際の画面と異なることがあり ます。

記載しているホームページの内容やアドレスは、本冊子制作時点のものです。

#### **◆周辺機器について**

・ 接続する周辺機器および利用するソフトウェアが、各種インターフェイスに対応している必要があります。

・ 他社製増設機器、および増設機器に添付のソフトウェアにつきましては、動作を保証するものではありません。他社製 品との接続は、各メーカにご確認の上、お客様の責任においておこなってくださるようお願いいたします。

#### **◆このマニュアルで使用しているソフトウェア名などの正式名称**

(本文中の表記) (正式名称)

**Windows、 Windows 7** Windows® 7 Home Premium Windows® 7 Professional

**ウイルスバスター** ウイルスバスター™ 2009

#### ご注意

- (1) 本書の内容の一部または全部を無断転載することは禁じられています。
- (2) 本書の内容に関しては将来予告なしに変更することがあります。
- (3) 本書の内容については万全を期して作成いたしましたが、万一ご不審な点や誤り、記載もれなどお気づきのことがあり ましたら、NEC 121コンタクトセンターへご連絡ください。落丁、乱丁本はお取り替えいたします。
- (4) 当社では、本装置の運用を理由とする損失、逸失利益等の請求につきましては、(3)項にかかわらずいかなる責任も負 いかねますので、予めご了承ください。
- (5) 本装置は、医療機器、原子力設備や機器、航空宇宙機器、輸送設備や機器など、人命に関わる設備や機器、および高度な 信頼性を必要とする設備や機器などへの組み込みや制御等の使用は意図されておりません。これら設備や機器、制御 システムなどに本装置を使用され、人身事故、財産損害などが生じても、当社はいかなる責任も負いかねます。
- (6) 海外における保守・修理対応は、海外保証サービス[NEC UltraCareSM International Service]対象機種に限り、当社 の定めるサービス対象地域から日本への引取修理サービスを行います。サービスの詳細や対象機種については、以下の ホームページをご覧ください。

http://121ware.com/ultracare/jpn/

- (7) 本機の内蔵ハードディスクにインストールされているWindows® 7 Starter、Windows® 7 Home Premium、 Windows<sup>®</sup> 7 Professional、Windows® 7 EnterpriseまたはWindows® 7 Ultimateおよび本機に添付のCD-ROM、DVD-ROMは、本機のみでご使用ください。
- (8) ソフトウェアの全部または一部を著作権の許可なく複製したり、複製物を頒布したりすると、著作権の侵害となります。
- (9) ハードウェアの保守情報をセーブしています。

本文中の画面やイラスト、ホームページは、モデルによって異なることがあります。また、実際の画面と異なることがあります。 記載しているホームページの内容やアドレスは、本冊子制作時点のものです。 Microsoft、Windows、Internet Explorer、Windows Mediaは、米国Microsoft Corporation の米国およびその他の国における商標ま たは登録商標です。 TRENDMICRO 及びウイルスバスターは、トレンドマイクロ株式会社の登録商標です。 121 ポップリンクは、日本電気株式会社の登録商標です。 BIGLOBEは、NECビッグローブ株式会社の登録商標です。 「Yahoo!」は、Yahoo!Inc.の登録商標です。 ヤフー株式会社は、これに関する権利を有しています。

その他、本マニュアルに記載されている会社名、商品名は、各社の商標または登録商標です。

© NEC Corporation, NEC Personal Products, Ltd. 2009 日本電気株式会社、NECパーソナルプロダクツ株式会社の許可なく複製・改変などを行うことはできません。

#### ■輸出に関する注意事項

本製品(ソフトウェアを含む)は日本国内仕様であり、外国の規格等には準拠していません。

本製品を日本国外で使用された場合、当社は一切責任を負いかねます。

従いまして、当社は本製品に関し海外での保守サービスおよび技術サポート等は行っていません。(ただし、海外保証 サービス[NEC UltraCareSM International Service]対象機種については、ご購入後一年間、日本への引取修理サー ビスを受けられます。)

本製品の輸出(個人による携行を含む)については、外国為替及び外国貿易法に基づいて経済産業省の許可が必要となる 場合があります。 必要な許可を取得せずに輸出すると同法により罰せられます。 輸出に際しての許可の要否については、ご購入頂いた販売店または当社営業拠点にお問い合わせください。

#### ■Notes on export

This product (including software) is designed under Japanese domestic specifications and does not conform to overseas standards. NEC\*1 will not be held responsible for any consequences resulting from use of this product outside Japan. NEC<sup>\*1</sup> does not provide maintenance service nor technical support for this product outside Japan. (Only some products which are eligible for NEC UltraCare<sup>SM</sup> International Service can be provided with acceptance service of repair inside Japan for one year after the purchase date.)

Export of this product (including carrying it as personal baggage) may require a permit from the Ministry of Economy, Trade and Industry under an export control law. Export without necessary permit is punishable under the said law. Customer shall inquire of NEC sales office whether a permit is required for export or not.

\*1: NEC Corporation, NEC Personal Products, Ltd.

# 型番と製造番号の確認

## パソコン本体の保証書を見る

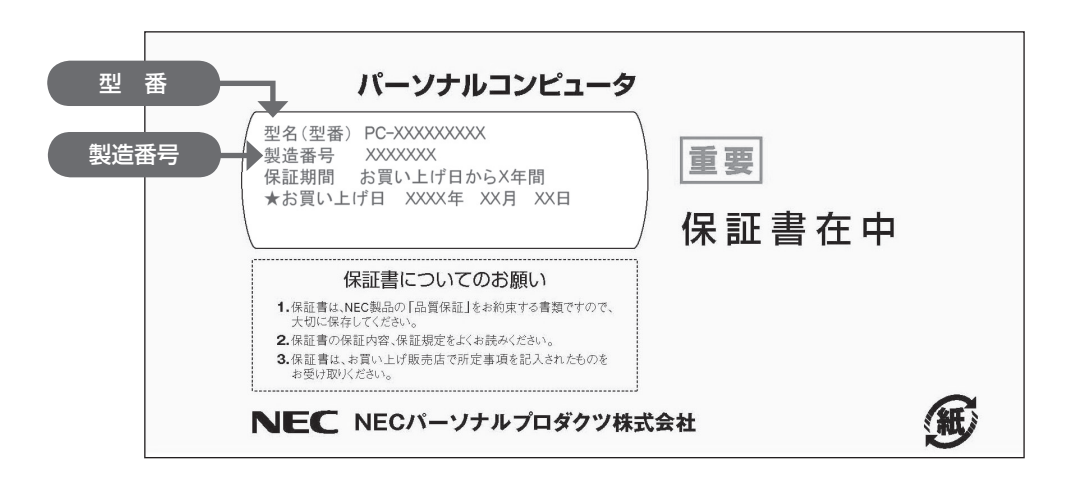

## パソコン本体のラベルと一致しているか確認する

#### ●底面

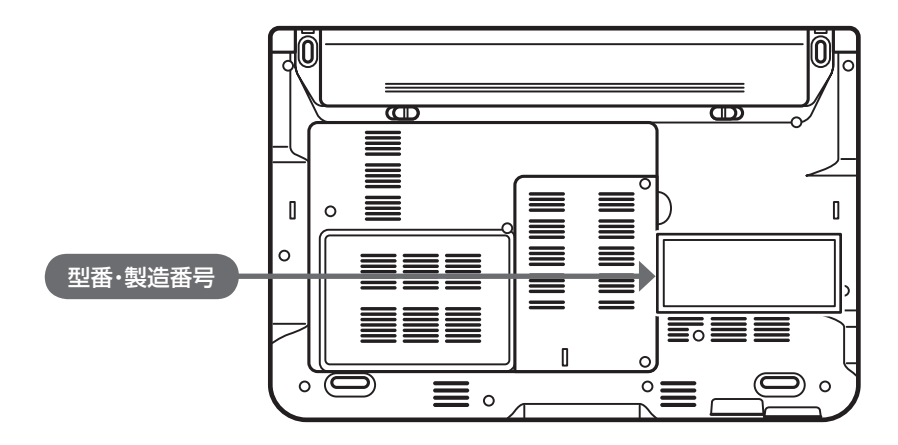

- 機器に記載された番号が保証書と異なっている場合は、NEC 121コンタクトセンターにお問い合わせ ください。
	- 保証書は所定事項(販売店名、お買い上げ日など)が記入されていることを確認して、保管しておいてく ださい。保証期間中に万一故障した場合は、保証書記載内容に基づいて修理いたします。保証期間終了 後の修理については、NEC 121コンタクトセンターにお問い合わせください。

# 添付品の確認

## 添付品を確認する

パソコンの箱を開けたら、まずは次のチェックリストを見ながら、添付品がそろっているかを確認してくだ さい。万一、足りないものがあったり、添付品の一部が破損していたときは、すぐに下記までお問い合わせ ください。

困ったときには… NEC 121(ワントゥワン)コンタクトセンター

10120-977-121

※電話番号をよくお確かめになり、おかけください。 ※携帯電話やPHS、もしくはIP電話など、上記電話番号をご利用いただけないお客様は次の電話番号へおかけください。 03-6670-6000(通話料お客様負担)

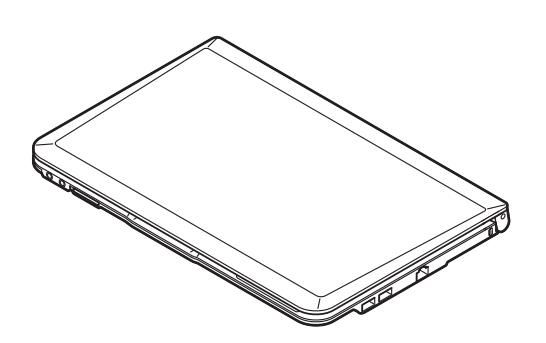

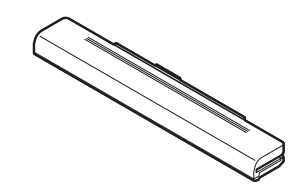

□ACアダプタ □電源コード

□本体 □バッテリパック

□ソフトウェアのご使用条件(お客様へのお願い)/ソフトウェア使用条件適用一覧 (1枚になっています。箱の中身を確認後必ずお読みください) □PC修理チェックシート □セットアップマニュアル(このマニュアル) □ユーザーズマニュアル □121wareガイドブック □インターネット活用ブック

■ LM350/VG6W、LM350/VG6B、LM350/VG6Rの添付品

□Microsoft® Office Personal 2007のパッケージ

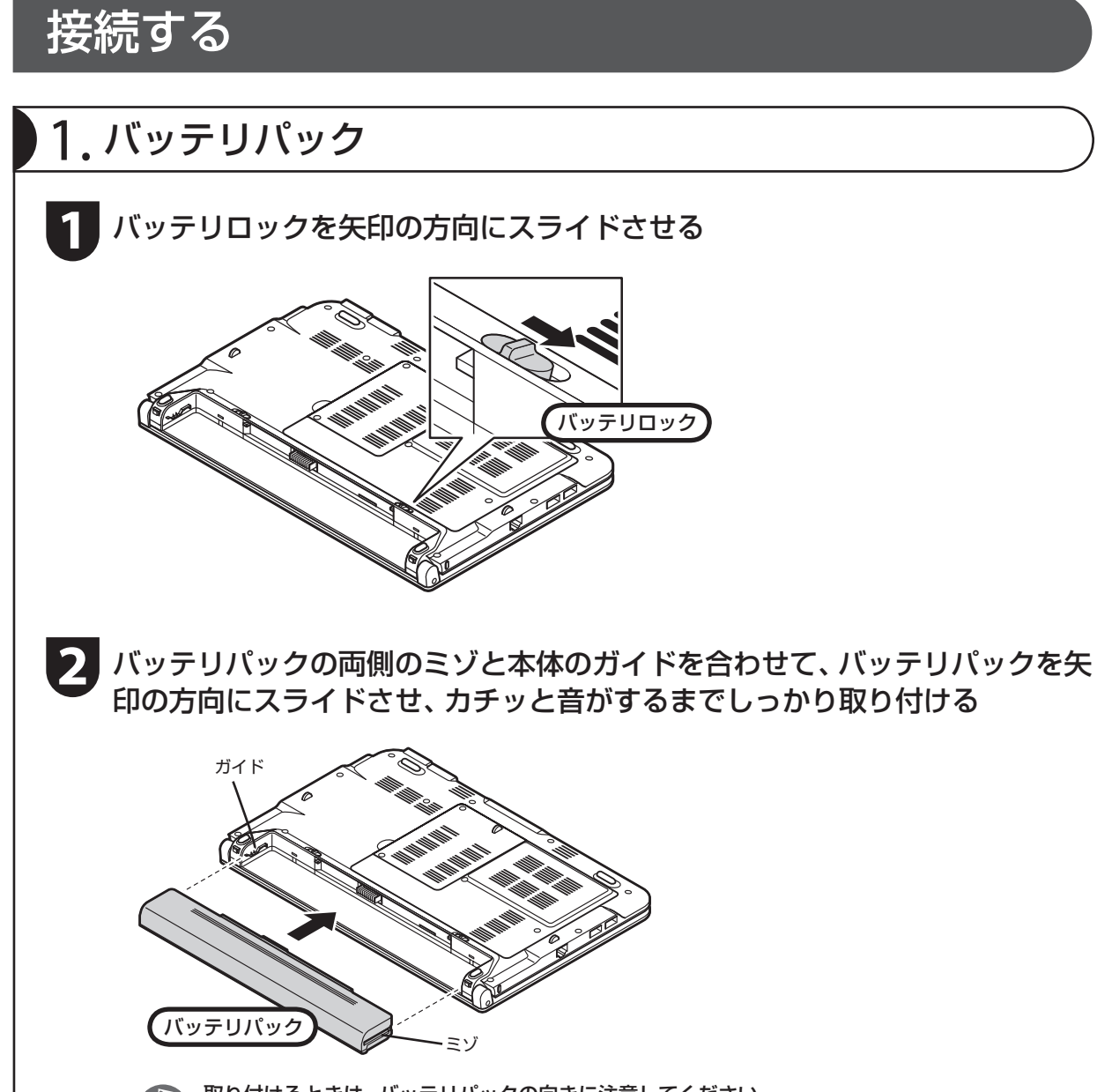

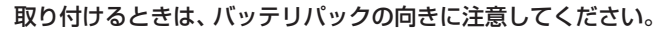

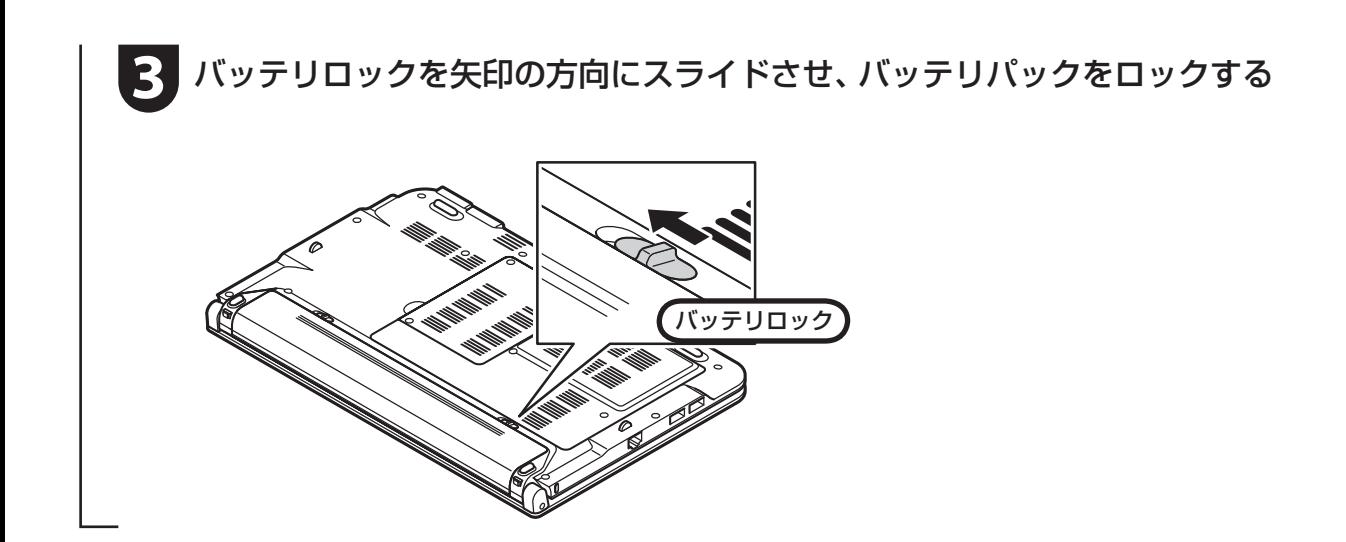

## 2. ACアダプタ

手順をよく読み、接続する順番を守りましょう。

ACアダプタ(PC-VP-WP36-01)をDCコネクタ(==)に接続する

**2** 電源コードをACアダプタに接続する

**3** 電源コードのプラグをコンセントに差し込む

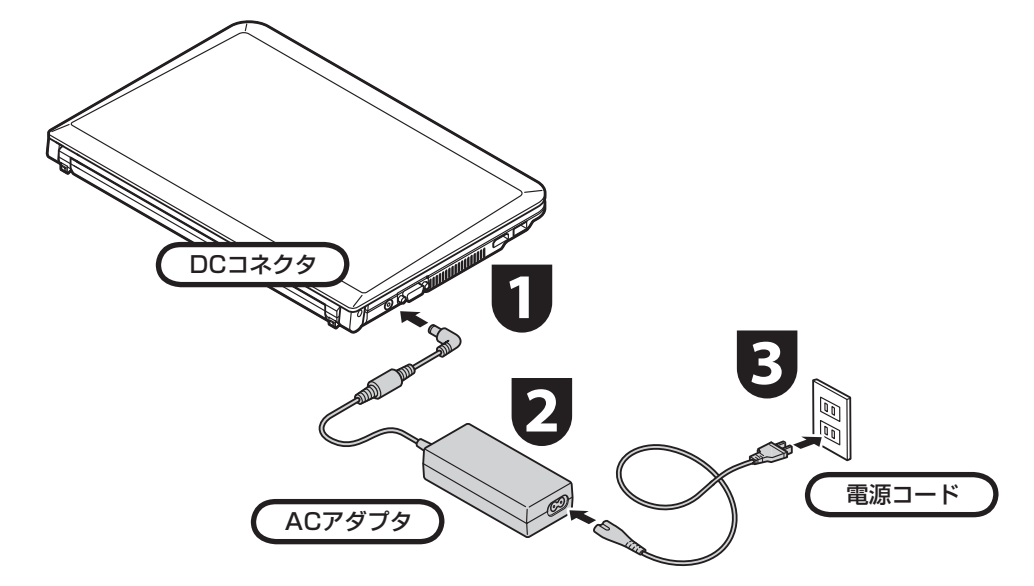

プラグをコンセントに差し込むとバッテ リ充電ランプが点灯して、バッテリの充電 が始まります。バッテリがフル充電される とバッテリ充電ランプが消灯します。 今はフル充電されるまで待つ必要はあり ませんので、ACアダプタを接続したまま 「パソコンをセットアップする」(p.11)に 進んでください。

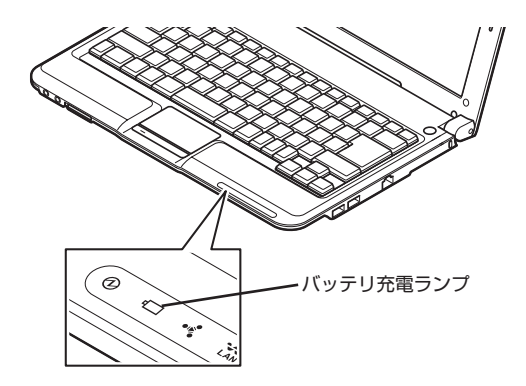

- セットアップ作業が終わるまで、ACアダプタ を抜かないでください。
	- ご購入直後は、バッテリ駆動ができなかったり 動作時間が短くなることがあります。またバッ テリ残量が正しく表示されない場合もありま す。バッテリがフル充電されるまでACアダプ タを抜かないでください。
	- バッテリ残量が95%以上の場合、バッテリが 十分に充電され、改めて充電する必要がないた め、ランプが点灯せず、充電状態にならない場 合があります。
	- 電源コードなどが人の通る場所にないことを 確認してください。ケーブルを足に引っかけた りするとパソコンの故障の原因になるだけで なく、思わぬけがをすることもあります。

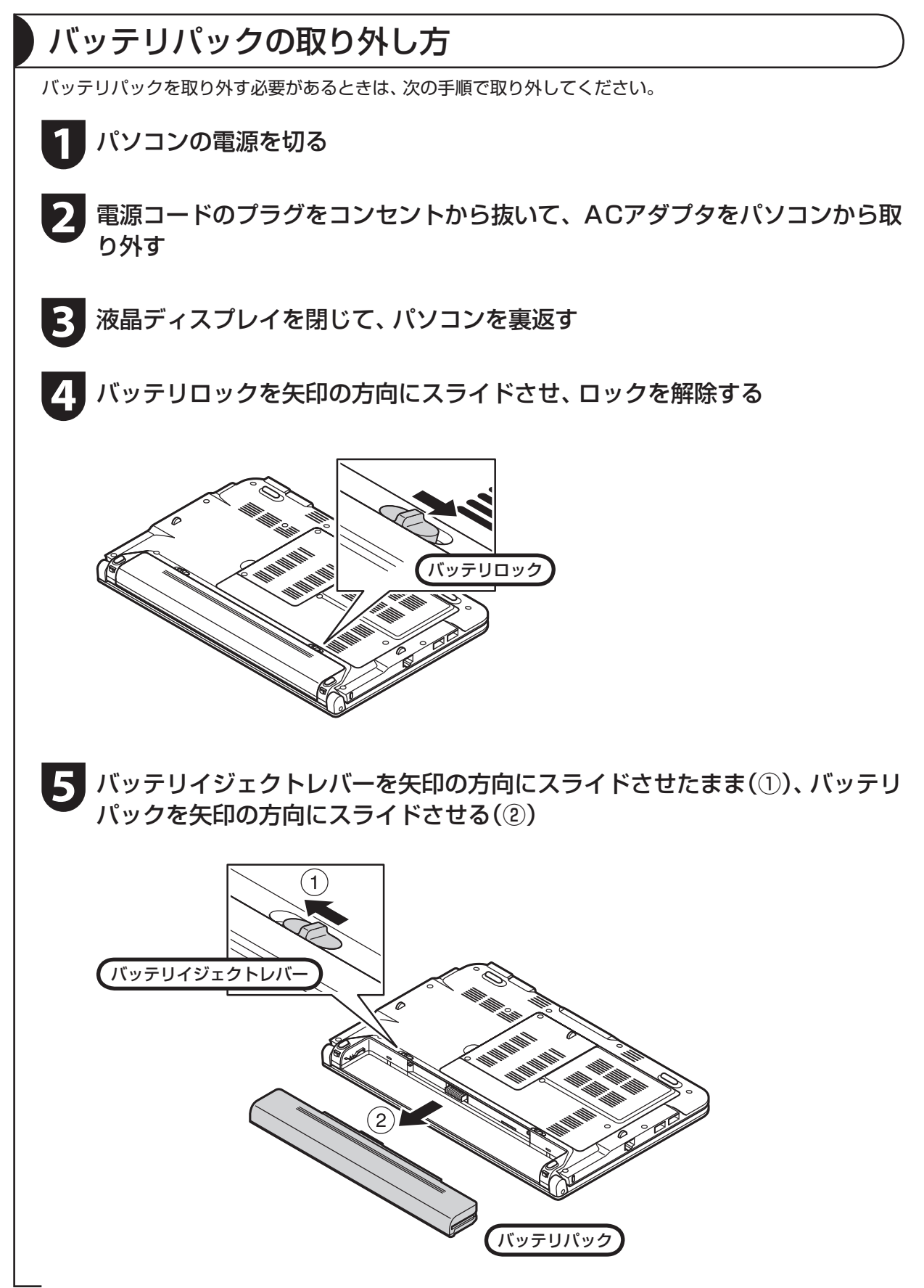

# パソコンをセットアップする

## セットアップするときの注意

#### セットアップの途中で電源を切らない

セットアップ手順がすべて終わるまでに、20 ~ 40分程度かかります。セットアップが完了するまで絶 対に電源を切らないでください。セットアップの途中で電源スイッチを押したり電源コードを抜くと故障 の原因になります。

#### 電源を切ってしまったときは

万一、停電などの理由で電源が切れてしまったときは、一度電源コードをコンセントから抜いて1分ほど 待ち、再度コンセントに差してから、電源スイッチを押してください。セットアップの画面が表示される ときは、その画面からセットアップ手順を続けてください。セットアップの画面が表示されないときは、 NEC 121コンタクトセンターにお問い合わせください。

#### インターネットや周辺機器は後から接続

セットアップが完了するまでは、インターネットに接続しないでください。また、プリンタなどの周辺機 器があるときも、まだ接続しないでください。インターネットや周辺機器の接続は、パソコンのセットアッ プが完了してからおこなってください。

#### ▶セットアップに関係ないボタン類は操作しない

セットアップ作業がすべて終わるまでは、セットアップ作業に関係ないボタン類を操作しないでください。

#### 液晶ディスプレイを開閉するときは

■ 液晶ディスプレイを開閉するときは、キーボード側の本体をしっかり押さえてください。また、液晶画面 に力を加えないように、枠の部分を持つようにしてください。

■ 液晶ディスプレイを開くときは、止まる角度(約135度)以上には開かないでください。無理に開くと破損 するおそれがあります。

## パソコンをセットアップする

## **1** パソコン本体の電源を入れる

…> パソコン本体の電源スイッチを押してください。

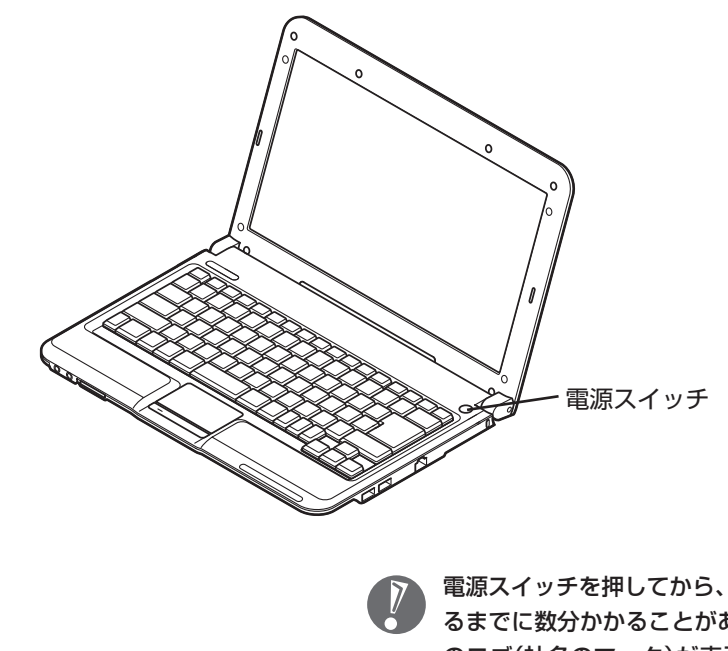

 電源スイッチを押してから、手順2の画面が表示され るまでに数分かかることがあります。その間、NEC のロゴ(社名のマーク)が表示されたり画面が真っ暗 になったりしますが、故障ではありません。手順2の 画面が表示されるまで、電源を切らずにそのままお 待ちください。

#### 液晶ディスプレイのドット抜けについて

液晶ディスプレイは、非常に高精度な技術で作られていますが、画面の一部にドット抜け※(ご くわずかな黒い点や、常時点灯する赤、青、緑の点)が見えることがあります。 また、見る角度によっては、色むらや明るさのむらが見えることがあります。 これらは、液晶ディスプレイの特性によるものであり、故障ではありません。交換・返品はお受け いたしかねますので、あらかじめご了承ください。

※ 社団法人 電子情報技術産業協会(JEITA)のガイドラインにしたがい、ドット抜けの割合を 『ユーザーズマニュアル』の「仕様一覧」に記載しています。ガイドラインの詳細については、 以下のホームページをご覧ください。

「パソコン用液晶ディスプレイのドット抜けに関する定量的表記ガイドライン」 http://it.jeita.or.jp/perinfo/committee/pc/0503dot/index.html

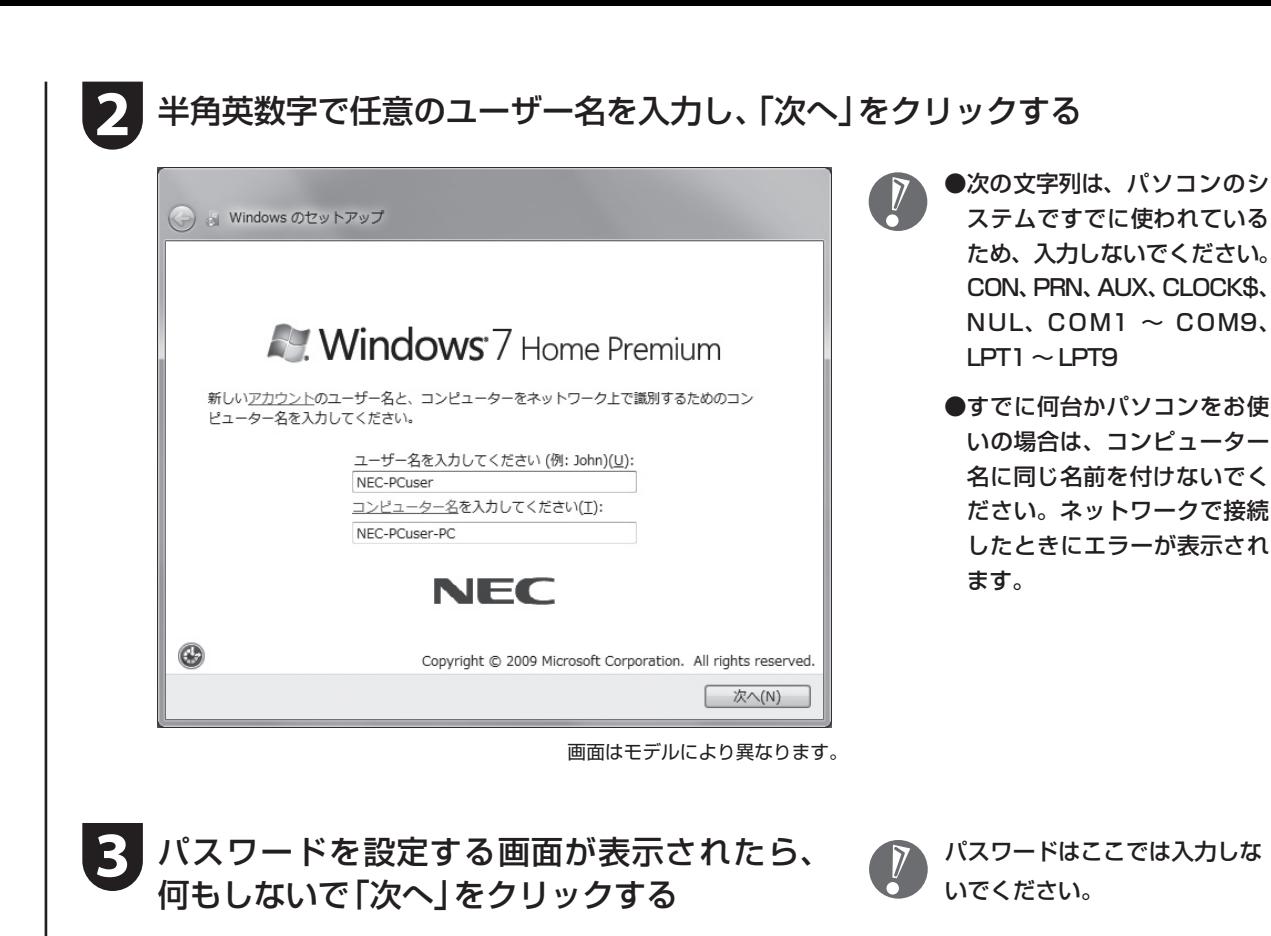

- •••> ライセンス条項を確認する画面が表示されます。
- **「ライセンス条項に同意します」をクリックして図にし、「次へ」をクリック** する
- 
- **5** 「推奨設定を使用します」をクリックする
- **6** 「121ポップリンクの設定」が表示されたら、「利用する(推奨)」が になって いることを確認し、 まをクリックする

※ 121ポップリンクは、お使いの機種に適した最新情報をNECからインターネット経由でお届けする サービスです。

**│ 「インターネット エクスプローラー ホームページの設定」と表示されたら、** BIGLOBE ホームページまたはYahoo! JAPANホームページのいずれかを 選んで●にし、■>をクリックする

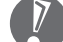

- ホームページの設定は、セットアップ完了後 に変更できます。変更方法について詳しくは、 「ソフト&サポートナビゲーター」-「使う」- 「Windowsの操作」-「Internet Explorerの便 利な使い方」をご覧ください。
	- 8 「ソフト&サポートナビゲーター」は、初回 セットアップが終了してからご覧ください。

8 「フィルタリング利用のご案内」が表示されたら、内容をよく読んで <mark>エ</mark>をク リックする

> フィルタリングについて詳しくは、この後の「お 子様を有害ホームページから守るために」(p.18) および電子マニュアル い「ソフト&サポートナビ ゲーター」-「使う」-「安全に使うためのポイント」- 「お子様を有害ホームページから守るために」を ご覧ください。

…> パソコンの電源が切れ、自動的に再起動します。

**9** 「文字/アイコンサイズの設定」が表示されたら、「いいえ」をクリックする

● 文字サイズを拡大する設定をおこなう場合は、 「はい」をクリックしてください。その後は画面 の説明にしたがって操作してください。

●「パソらく設定」で設定を変更すると、ソフトに より正しく表示されないことがあります。その 場合は『ユーザーズマニュアル』PART2の「文 字サイズの変更」をご覧になり、設定を変更し てください。

••• 次の画面が表示されたら、セットアップは完了です。

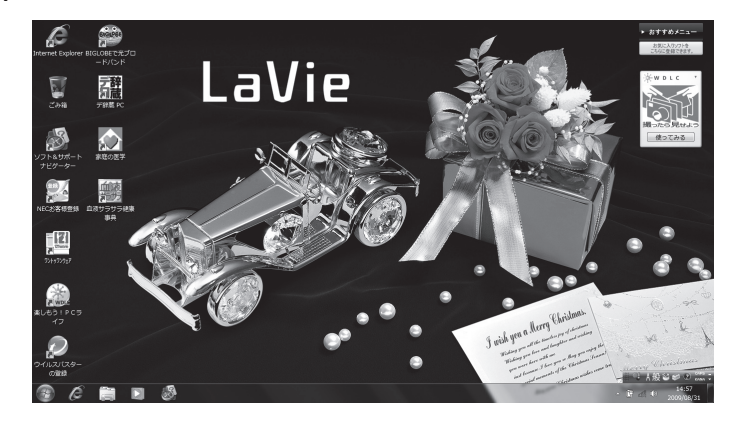

# パソコンの電源を切るときは

セットアップが完了したら一段落です。いったんパソコンの電源を切ることもできます。電源を切るときは、次の 手順でおこなってください。

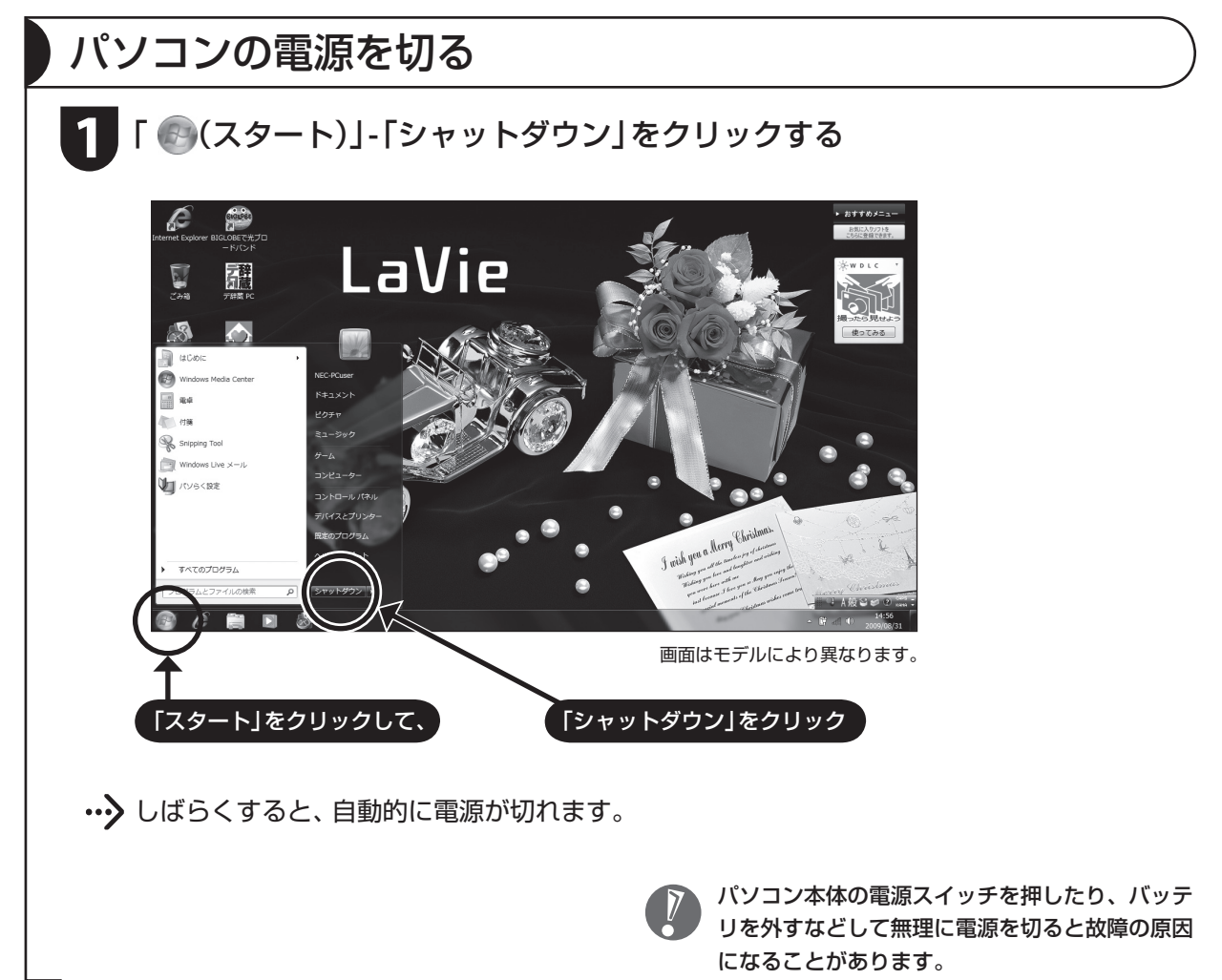

# パソコンを守るために

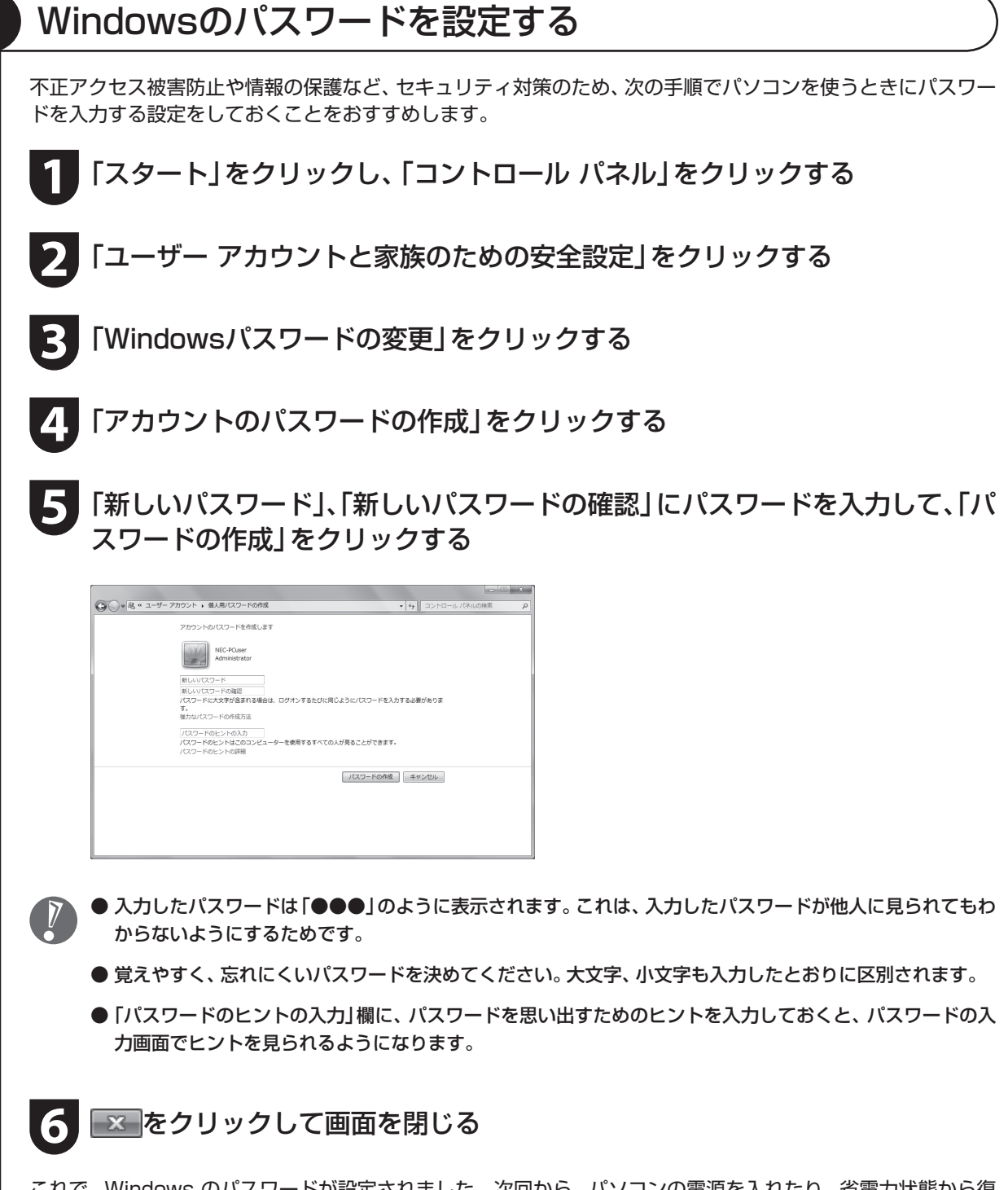

これで、Windows のパスワードが設定されました。次回から、パソコンの電源を入れたり、省電力状態から復 帰したりするときには、パスワードの入力が必要になります。

## ウイルス対策

ウイルスはパソコンに誤動作やデータの破壊などのトラブルを引き起こす不正プログラムです。パソコンを ウイルスから守るために、ウイルス対策ソフトを常に最新の状態に更新(アップデート)してチェックするこ とが重要です。

このパソコンにはウイルス対策ソフト「ウイルスバ スター」がインストールされており、ユーザー登録後 はじめてアップデート機能を利用した日から90日間、 無料でアップデートをおこなうことができます。90 日間の無料期間を過ぎると、すべての機能が利用でき なくなり、セキュリティ対策をおこなうことができま せん。無料期間終了後も継続してご利用いただくには、 ダウンロード販売またはパッケージなどで製品版を 購入し、ライセンスキーを入力していただく必要があ ります。

有料のサービスについて詳しくは、無料サービスの開 始時に登録したメールアドレス宛に配信されるメー ルなどの案内をご確認ください。

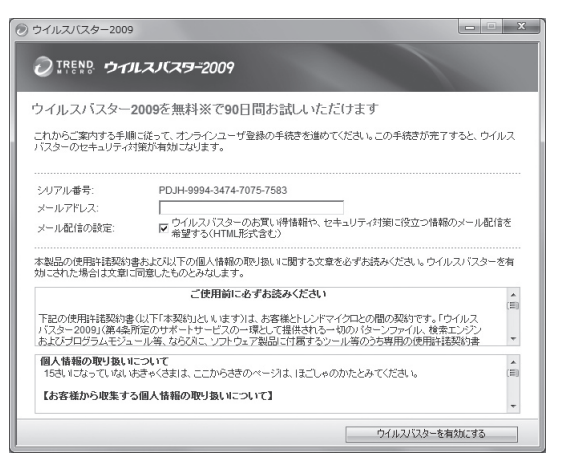

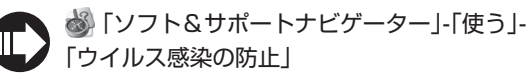

- アップデートするには、あらかじめインターネットに接続している必要があります。インターネット接 続の設定方法について詳しくは、『ユーザーズマニュアル』をご覧ください。
	- パソコンをご購入後、はじめてインターネットに接続してから3日間はユーザー登録をしていなくても 自動的にアップデートがおこなわれます。
	- 「ウイルスバスター」以外のウイルス対策ソフトを使用する場合は、必ず「ウイルスバスター」をアンイン ストールしてください。
	- ●「ソフト&サポートナビゲーター」は、タスクバーの /2 (ソフト&サポートナビゲーター)アイコンをク リックして起動します。

## Windows Update

「Windows Update」をおこなうと、インターネットからWindowsのアップデートをおこなうことができ ます。アップデートにより、パソコンに新しい機能を追加したり、問題点を解決することができます。 パソコンのご購入後に発見された問題点を解決するために、定期的に更新作業をおこなってください。

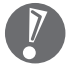

 アップデートするには、あらかじめインターネッ トに接続している必要があります。

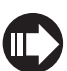

 「ソフト&サポートナビゲーター」-「使う」- 「Windowsの更新」

## バックアップ

ファイルやフォルダを誤って消してしまった場合に備え、DVD-Rなどのディスクにバックアップを取ると より安全です。バックアップを取る場合は、別売の外付けDVD/CDドライブ(PC-AC-DU004C)をご利用 ください。

## お子様を有害ホームページから守るために

インターネットにアクセスすると、さまざまなホームページを閲覧できます。しかし、有害な情報や違法情 報を含むホームページもあります。

このようなホームページへのアクセスを自動的に遮断するフィルタリング機能を使うことをおすすめし ます。

フィルタリングには、パソコンにフィルタリングソフトを追加して利用する方法と、インターネットプロバ イダのフィルタリングサービスを利用する方法があります。お使いのプロバイダがフィルタリングサービス をおこなっているかは、各プロバイダにお問い合わせください。

利用者それぞれに適した設定ができるため、お子様も安心してインターネットを楽しめるようになります。 詳しくは、 「ソフト&サポートナビゲーター」-「使う」-「安全に使うためのポイント」-「お子様を有害ホー ムページから守るために」をご覧ください。

# DVD/CDドライブについて

このパソコンにはDVD/CDドライブは搭載されていません。DVDやCD-ROMなどを再生したり、データの バックアップを取る場合は、別売の外付けDVD/CDドライブ(PC-AC-DU004C)を別途ご購入ください。

次のソフトは、別売の外付けDVD/CDドライブ(PC-AC-DU004C)をお使いの場合のみ、使用することが できます。

- ・ 再セットアップディスク作成ツール
- ・ Roxio Creator LJ

## ウィンドウが画面から切れて表示されている場合

ご使用のソフトなどによっては、表示されるウィンドウがこのパソコンの画面より大きいために一部が切れ て表示されないことがあります。その場合は、ウィンドウのふちにマウスポインタを合わせて↑や←→などに してドラッグし、ウィンドウを小さくしてください。

# 困ったときには

## ソフト&サポートナビゲーター

電子マニュアル ぷ 「ソフト&サポートナビゲー ター」-「困った」をご覧ください。 知りたい情報を効率的に探し出せる方法を紹介して います。また、カテゴリ別Q&A一覧や、サポート窓口 に関する情報についても説明しています。

※ 「ソフト&サポートナビゲーター」は、タスクバー のあ(ソフト&サポートナビゲーター)アイコンを クリックして起動します。

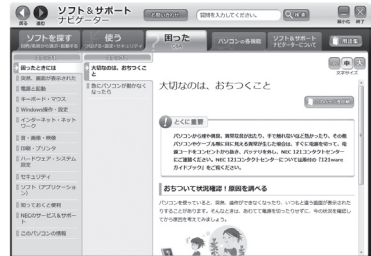

## 121ware.com

インターネットに接続できるかたは、NECパーソナ ル商品総合情報サイト「121ware.com(ワントゥワ ンウェア ドットコム)」の「サービス&サポート」コー ナー(http://121ware.com/support/)でトラブル の解決情報を入手することもできます。 ※ 掲載画面は随時更新されます。

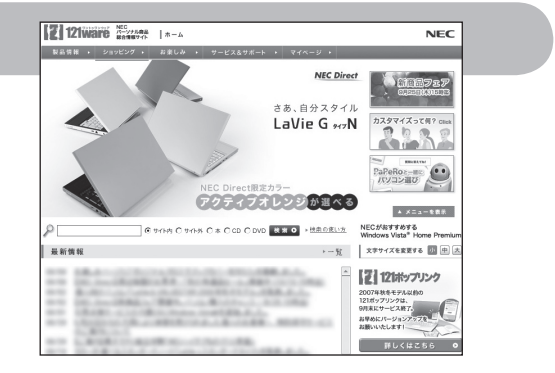

NIEC

 $[7]$ 121 ware

サービス&サポート情報 121ware ガイドブック

> 表紙の色、デザインは 異なることがあります。

## 121wareガイドブック

添付の『121wareガイドブック』にはNECがご提供 するサポート・サービスが紹介されています。 マニュアル/インターネット/電話/出張といった各 種サポート・サービスなど、お一人おひとりにあった NECあんしんサポート情報をこの冊子に掲載してい ます。

※ NEC 121コンタクトセンターのお問い合わせ先 もこちらに掲載しています。

## お客様登録について

パソコンをあんしん・快適にお使いいただくために「121wareお客様登録」をおすすめします。NECパー ソナル商品総合情報サイト「121ware.com」では、登録されたお客様に充実したサポート・サービスを「登 録料・会費無料」で提供しています。この機会にぜひ登録してください(法人のお客様としてご使用の場合も、 ご登録をおすすめします)。

登録方法・手順は『121wareガイドブック』をご覧ください。インターネットに接続し、「121ware.com」 のマイページ(http://121ware.com/my/)から登録できます。

# マニュアルガイド

#### ユーザーズマニュアル

ご使用の際に特に守っていただきたい事項や、Q&A・修理チェックシートなどのサポート情報、仕様一覧 などのハードウェア情報が記載されています。

このパソコンの活用のヒントのほか、パソコンをご購入時の状態に戻すための再セットアップの手順や、 インターネット接続の方法も説明しています。

#### ソフト&サポートナビゲーター ● ソフト&サポート <sub>○Black</sub>e (statute context)  $Q$  as  $\overline{Q}$  $B$ パソコンの画面で見る電子マニュアルです。 ゠ソフトを探すです。<br><sub>、日的</sub>を新<sub>り取</sub>す。また、<sub>まなすでは、</sub><br>、 コンスティングのエストルディ ー<br>バソコンの各機能 ソフト&サポート **T** Has このパソコンの各機能、添付されているソフトの紹介、 4 中人 困ったときには 大切なのは、おちつくこ トラブルの対処法などが掲載されています。 ■ multyコンがmote< 大切なのは、おちつくこと 日電源と起動 | キーボード・マウス  $1808 - 9888$ Ⅱ キーホート・マツス<br>Ⅱ Windows操作・設定<br>Ⅱ インターネット・ネット<br>ワーク  $\begin{picture}(20,20) \put(0,0){\dashbox{0.5}(5,0){ }} \put(15,0){\circle{1}} \put(25,0){\circle{1}} \put(35,0){\circle{1}} \put(45,0){\circle{1}} \put(55,0){\circle{1}} \put(55,0){\circle{1}} \put(55,0){\circle{1}} \put(55,0){\circle{1}} \put(55,0){\circle{1}} \put(55,0){\circle{1}} \put(55,0){\circle{1}} \put(55,0){\circle{1}} \put(55,0){\circle{1}} \put(55,0){\circle{1}} \put(55,0$ 「ハコンから現や原具、異常公音が出たり、子で触れないほど熱かったり、その他<br>バソコンやケーブル用に目に見える異常が生じた場合は、すぐに電源を切って、電<br>第コードをコンセントがら振さ、バッテリを外し、NEC 121コンタクトセンター<br>にご勧案ください、NEC 121コンタクトセンターについては原付の「121ware<br>ガイドブック! をご覧ください。  $\frac{1}{2}\otimes\cdot\otimes\otimes\cdot\otimes\otimes$ Ⅱ 印刷・プリンタ -<br>| ハードウェア・システム<br>| 設定 ●● ソフト&サポート sussee (mate xカレてください literatures ∥ セキュリティ<br>∥ ソフト (アプリケーシ<br>│ ン) ソフトを探す ■使う 困った -<br>パソコンの各等 あちついて状況確認!原因を調べる |<br>| 知っておくと使利 ー<br>パソコンを使っていると、突然、操作ができなくなったり、いつもと違う画面が表示された<br>りすることがあります。そんなときは、あわてて職業を切ったりせずに、今の状況を確認し<br>- ThiA 国民をテライスキしょう パソコンに機器を取り付<br>ける方法やWindowsの<br>操作、セキュリティの設定 -<br>うまくいかないとき、<br>故障がなと思ったとき、<br>NECのサポート窓口に || XIIつ しおくこ使付<br>|| NECのサービス&サポ フトを探して、<br>ヒができます。<br>こついて知り ソフト&サポートナビゲーター Naviaato  $\epsilon$  . . . . . .

# **MEMO**

NECパーソナルプロダクツ株式会社 〒141-0032 東京都品川区大崎一丁目11-1(ゲートシティ大崎ウエストタワー)

このマニュアルは、再生紙を使用しています。 インディング インストリング 初版 2009年11月 Printed in Japan